## Student Manager Extracting Data and importing student photos

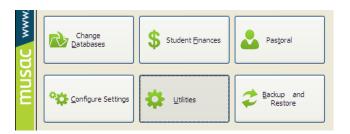

- 1 Click Utilities
- 2 Click Manage Student Photos
- 3 Click Export to Photo Service
- 4 Choose the fields you require, editing as necessary
- 5 To change where you would like the export file to be saved, click in the field to the right of 'Save as' then select a destination
- 6 To save the file click 'Generate file'

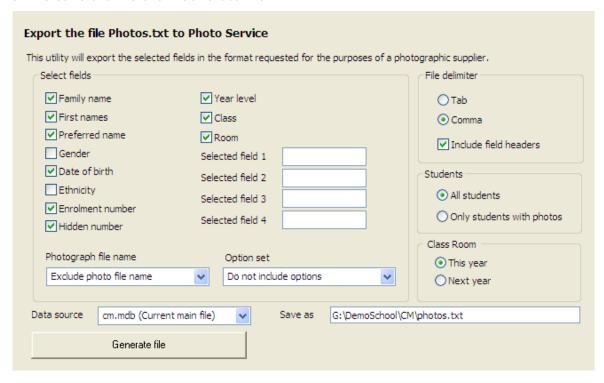

The file can then be sent to your photo service.

## **Importing Student Photos**

The Manage Student Photos utility allows you to make the processing moving bulk numbers of student photos into Student Manager easier. If you have a large number of student photos supplied by a photographer or prepared by a staff member, this method is recommended for inputting them. Access the utility through the Utilities menu.

Before continuing, the photo files must be resized (125 x 175 pixels), named using the student's hidden id (ie. the database number assigned to them by Student Manager, eg. 18743035) and copied into the  $cm\mbox{media}$  folder.

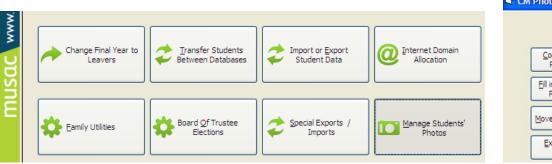

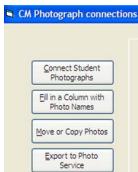

- 1 Click 'Fill in a Column with Photo Names'.
- 2 Select 'Page 1 Photo' from the drop-down.
- 3 Choose the photo name format supplied by your photo service, eg nnnnn.jpg.

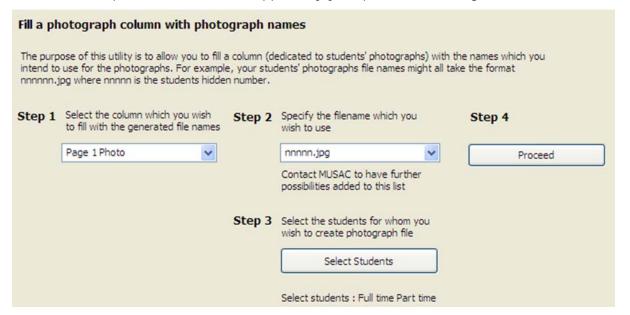

- 4 Step 3 Click 'Select students' then choose Full time and Part time, unless your school has a particular need otherwise.
- 5 Click Proceed. This will return you back to the previous screen.
- 6 Step 4 Click 'Proceed'. This will copy each student's photo onto their Student Manager > Personal Details page in addition to AB6, OneScreen and Quickfind, also making the photo available for use in ClassRoom Manager when the photo field is added to a document.

<u>Product Specialists</u> <u>training@musac.co.nz</u> www.musac.co.nz 0800 600 159 www.solutionsandservices.co.nz

03 331 6210

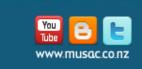

t. 0800 600 159 f. 0800 500 159 support@musac.co.nz